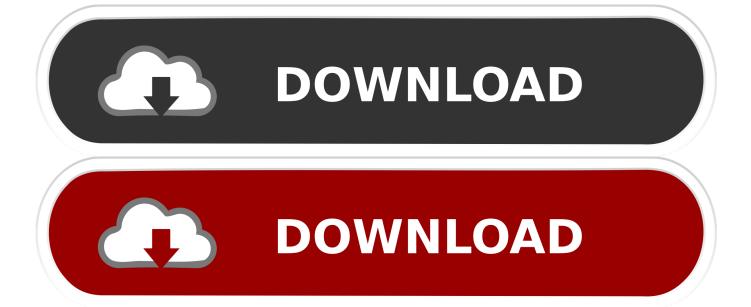

How Do You Insert A Row In Word To An Existing Table For Mac

1/4

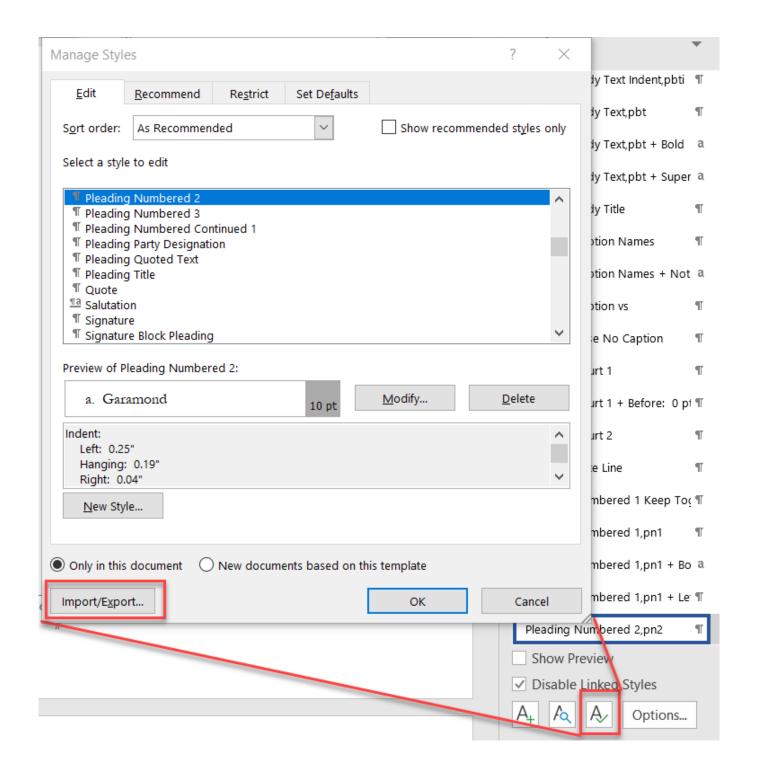

How Do You Insert A Row In Word To An Existing Table For Mac

2/4

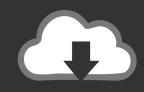

# **DOWNLOAD**

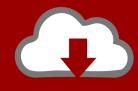

## DOWNLOAD

3/4

Hiding rows or columns is useful if, for example, you need to use their data for formulas, but you don't want the data to be visible.. To unhide all rows or columns, click the table, then choose Table > Unhide All Rows or Unhide All Columns (from the Table menu at the top of your screen).. • Header rows and columns (if any) appear at the top and left side of the table.. • Footer rows (if any) appear at the bottom of a table A table can have up to five footer rows.. For example, if you have data in the first row of a table and you add a header row, the first row is converted to a header row that contains the same data.

How to convert to mp3 with audacity for mac with lamento To learn how to show table headers on every page of a printed spreadsheet, see.

### how to insert an existing excel table into word

how to insert an existing excel table into word, how to insert a table of contents in an existing word document, how do i insert a table of contents into an existing word document, how to insert multiple rows in existing table in word, word insert existing excel table, how to insert a new column in an existing table in ms word, how to insert row in existing table in word, how do i insert an existing table from excel into word, insert excel data into existing word table, how to insert an existing table into a word document, insert excel table into existing word table, insert row in existing table word, can you insert an excel table into word, how to insert an excel table into word

Once you have identified all of the headings in the document, place your cursor at the top of the document and click on the Insert tab, then scroll to find Index and Tables.. • Insert multiple rows or columns at once: Anywhere in the table, a number of rows or columns equal to the number of rows or columns you want to insert, click the arrow next to one of the selected row numbers or column letters, then choose Add Rows Above or Add Rows Below (or Add Columns Before or Add Columns After).. • Delete multiple rows or columns at once: the rows or columns, click the arrow, then choose Delete Selected Rows or Delete Selected Columns.. • Insert or delete a row or column within the table: Move the pointer over a row number or column letter, click the arrow, then choose a command from the menu that appears.. Step 4: In the Index and Tables window, select Table of Contents and choose your format from the menu on the left.

### how do i insert a table of contents into an existing word document

To remove all headers or footers, set the number to zero • Freeze header rows and columns: Click the pop-up menus below Headers & Footer, then choose Freeze Header Rows or Freeze Header Columns.. Add and change rows and columns in a Numbers spreadsheet You can add, delete, and rearrange rows and columns in a table.. A gray bar appears between the column letters or row numbers to show where columns and rows are hidden.. Adding header rows, header columns, or footer rows converts existing rows or columns into headers or footers.

### word insert existing excel table

To unfreeze, deselect Freeze Header Rows or Freeze Header Columns so that the checkmark disappears.. • Click the table • In the Format, click the Table tab, then do any of the following: • Add or delete headers and footers: Click the Headers & Footer pop-up menus in the sidebar and choose a number.. To show hidden rows or columns, select a row or column adjacent to the hidden ones.. They usually have a different background color from the body rows, and they're typically used to identify what the row or column contains.. For example, here we created a Word file In the Number of rows field just below, choose the number of rows in the table you are going to paste.. • Click the table, then do any of the following: • Add or delete a row or column at the edge of the table: Click in the bottom-left corner of the table to add a row, or drag it to add or delete multiple rows.. When you want to insert an Excel table into your Word document, you can use the Paste Special Open a new or existing document in Microsoft Word.. A table can have up to five header rows and five header columns You can freeze (or lock) header rows and columns so that they're always visible when you scroll the spreadsheet.. • the rows or columns you want to hide • Move the pointer over a row number or column letter, then click the down arrow that appears and choose Hide Selected Rows or Hide Selected Columns.. Click in the top-right corner of the table to add a column, or drag it to add or delete multiple columns. e10c415e6f